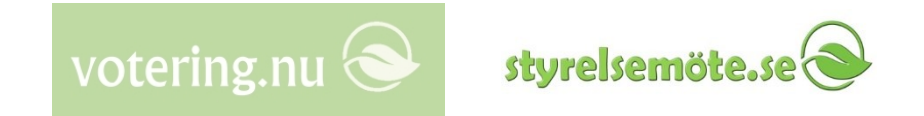

# Guide för sekreterare mfl för Upprop, talarlista, votering mm

*(Votering.nu är en deltjänst inom Styrelsemöte.se)*

Sven-Håkan Olsson Votering\_guide\_sekreterare\_v2019-04-16.pptx

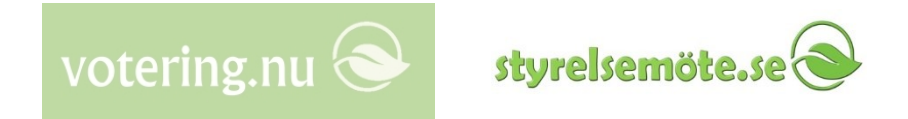

# Votering.nu

- Votering.nu är en deltjänst inom Styrelsemöte.se för **upprop, talarlista, votering** mm. Om man redan använder dokumentdistribution genom Styrelsemöte.se så är mötesfunktionerna i Votering.nu en utmärkt komplettering.
- Det går också bra att utnyttja de här mötesfunktionerna utan Styrelsemöte.se:s dokumentdistribution. Dock utnyttjas även i detta fall vissa administrationsbilder från Styrelsemöte.se.
- Med Votering.nu används Styrelsemöte.se:s **gratis iPad-app** av mötesdeltagarna för att närvaroregistrera sig, anmäla till talarlista, votera mm. Som **reserv** kan mötesdeltagaren även sköta detta via vår webbportal, dels om dennes iPad skulle ha gått sönder e dyl, dels om användaren hellre använder persondator än iPad.

# Inställningar

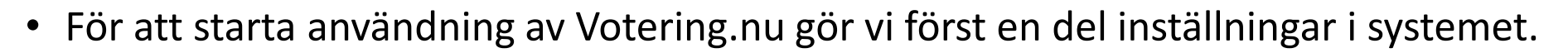

- Det viktigaste är att vi ska ha lagt upp ett **förtroendevaldaregister** (ordinarie och ersättare), med:
	- Den förtroendevaldes epost-adress (utgör unikt användarnamn)
	- Partitillhörighet
	- Var i mötessalen personen sitter (för ordinarie) så att en "live" salsbild ska kunna visas på projektor e dyl

styrelsemö

votering.nu

- Både ett vanligt personnamn och ett förkortat (för att det ska få plats i salsbilden)
- För ersättare definieras i vilken turordning inom partiet de ska tjänstgöra om ordinarie inte är närvarande
- Om de förtroendevalda inte redan använder dokumentdistribution i Styrelsemöte.se så ska de läggas in där med lösenord.
- Tips: Det är viktigt att ovanstående förtroendevaldaregister **hålls à jour** annars stämmer det inte på mötet eftersom systemet agerar strikt för att kunna ge möteskvalitet och effektivisering. Det är bra att höra av sig direkt till oss om exempelvis följande händer:
	- En person byter epost-adress
	- En person avsäger sig sitt politiska uppdrag och någon annan träder till.

## Mötessalen

- Projektorbild:
	- En persondator med stor och tydlig datorprojektor (eller storbilds-TV, eller flera) behövs i mötessalen för att alla ska kunna följa med på ett fungerande sätt i mötets gång.

styrelsemö

votering.nt

- Projektorbilden (vilket är en "live" webb-bild) kan fås att starta på flera sätt: Automatiskt, från en speciell länk eller via knapp i sekreterarbilden. Kontakta oss för teknikdetaljerna.
- Projektorbilden kan startas i något visst zoom-läge som passar för den aktuella projektorn för att få optimal storlek på bilden. Det är bra att i förväg gå igenom de olika varianterna av projektorbild för att prova ut bästa zoom.
- De folkvaldas fysiska placering i salen avbildas i form av projektorns salsbilder. Därmed kan man "live" följa i en överblicksbild hur alla personerna närvaroregistrerar sig eller röstar Ja/Nej etc. Det finns vissa möjligheter att förbereda antingen en rektangulär salsuppställning eller en solfjäderformad. Kontakta oss för detta.
- Om man videosänder från mötena kan projektorduken antingen finnas med i kamerans blickfång, eller så kan projektorutgången direktanslutas till videoutrustningen.

#### styrelsemö votering.nu

## Mötessalen

- Bild för ordförande och talarstol:
	- Framför ordföranden behövs en bildskärm så att denne kan följa förloppet och se att alla har röstat klart mm. Eventuellt kan detta vara samma bild som i projektorn, eller bild från en egen persondator, eller en iPad (via dess webbläsare).
	- I en talarstol bör finnas en mindre bildskärm, främst för att se talarlistan och hur många sekunder man har kvar att tala. Kan pss vara samma bild som i projektorn.
- Sekreterardator:
	- Mötessekreteraren behöver en persondator för att styra mötesförloppet via vår sekreterarwebb (eller möjligen en stor läsplatta).
- Internet-access och ström:
	- Bra WiFi behöver finnas i mötessalen, liksom snabb Internetanslutning. Det är många personer som utför åtgärder ungefär samtidigt vilket kan ge hög toppbelastning.
	- Några strömuttag och förlängningssladdar behövs eftersom det i en större församling troligen alltid är någon som behöver ladda sin enhet.

#### styrelsem votering.nu

# I god tid före mötet

- Mötestillfället läggs upp i förväg i Styrelsemöte.se av mötessekreteraren.
- Använd "Agendabyggaren" för att skapa mötespunkterna som ska ge strukturen under mötet. Om ni har en direktintegration ärendesystem-Styrelsemöte.se så kan mötespunkterna komma direkt från ärendesystemet istället.
- Gå in på länken "Votering mm" i sekreterarbilden. En varning visas först om att möteshanteringen inte är påslagen för mötet. Rulla i så fall ner och klicka i "Votering/mötesfunktioner påslagna för mötet"
- Tips: Vänta med att "Skicka ut" i sekreterarbilden tills punkterna/mötesdokumenten behöver spridas. På så sätt behålls mer flexibilitet för att flytta runt mötespunkter i agendan.
- Tips: Efter "Skicka ut", stäm av att deltagarna efter "Synk" i appen når punkter och ev dokument för detta möte i sin app. **Be alla att höra av sig i förväg om något inte skulle fungera** med t ex nytillträdda förtroendevalda, nya epostnamn, glömda lösenord, nyköpta iPads eller vad det kan vara, annars kan det bli stressigt att ordna detta vid själva mötet.

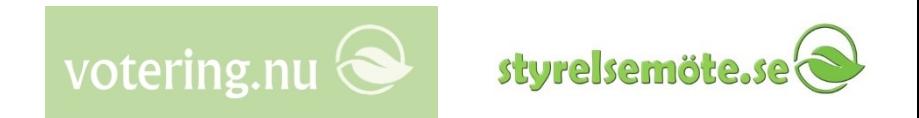

# Strax före mötet

- Tips: Välkomna deltagarna att komma i god tid, särskilt då man använder mötesfunktionerna de första gångerna. **Be deltagarna göra "Synk" i plattan på plats** innan mötet så hinner man upptäcka och åtgärda om det skulle vara problem med Internet-access, ström, epostadress/lösenord etc. Detta minskar även WiFIbelastningen.
- Tips: De första gångerna kan det vara lämpligt att ha tekniker på plats för att stödja före mötet.
- Mötessekreteraren väljer aktuellt möte i sekreterarbilden och går in på länken "Votering mm" för att nå mötesfunktionsbilden, samt väljer fliken "Närvaro" och klickar "Öppna".
- Nu kan deltagarna välja aktuellt möte (viktigt) i appen och nertill i vänstermenyn trycka "Närvaro > Registrera närvaro". Om inte knappen "Närvaro" syns kan personen ha valt fel möte, bytt epostadress, nytillträtt som förtroendevald och inte blivit inlagd, inte synkat efter mötesfunktionerna slagits på för detta möte etc.
- Tips: Det är kan vara behändigt att använda appen i liggande format, samt att slå på "sida-vid-sida" så att vänstermenyn med punkter/dokument syns hela tiden, liksom att de speciella knapparna "Närvaro", "Begär ord" och "Votera/reserv" syns nere till vänster. Ikonen för att välja "sida-vid-sida" finner man till höger om "Synk".
- Tips: **Öppna uppropet i god tid** eftersom vissa deltagare säkert kommer en stund före mötet och det är bra att de kan registrera närvaro direkt när de packar upp sin iPad. Därmed hinner man också upptäcka/undanröja eventuella iPad-problem, se ovan.
- Tips: Om det före man öppnar uppropet innan mötet finns "blänkare" på sekreterarbilden om att någon vill registrera sig eller lämna, kan man klicka bort de blänkarna eftersom ju mötets första upprop nu ska startas.

# Votering/mötesfunktioner – sekreterarbild

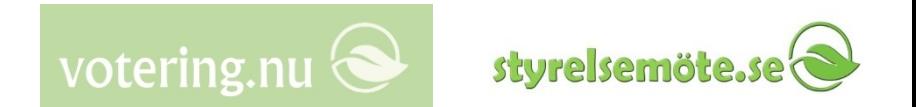

- Bilden har **fem olika flikar** för systemets huvudfunktioner. Längre ner på bilden finns även några sällanfunktioner.
- Om systemet behöver visa någon kvittens eller feltext så görs det i en "flytande panel" ovanpå den andra informationen. Panelen har en Stäng-knapp, men det går också bra att trycka på någon annan funktion så stängs panelen automatiskt.
- Vid en del av funktionerna syns **vissa "live-paneler"** i sekreterarbilden så att man slipper att manuellt begära uppdatering av bilden. T ex vid öppnad votering visas röstningsläget med kort fördröjning.
- **Projektorbilden**, som också är "live", följer automatiskt med då man byter funktion i sekreterarbilden. I vissa lägen kan man vilja visa någon annan projektorbild, vilket kan beordras med några knappar längre ner.
- Det finns även en knapp för "Byt helt till projektorbildvisning" varvid webbläsaren går över till att visa projektorbilden på den datorn (helt parallellt med en eventuell annan projektorbildsdator). Eftersom en projektorbild lätt kan bli kvarglömd påslagen i ett mötesrum går det av säkerhetsskäl inte sedan att gå tillbaka till den vanliga sekreterarbilden. Skulle man på samma dator vilja visa både sekreterarbilden och projektorbilden så kan man därför använda två olika webbläsare, t ex Internet Explorer för sekreterarbilden och Firefox för projektorbilden. Denna andra webbläsare kan startas antingen genom att logga in på nytt där och välja "Byt helt till projektorbildvisning", eller genom att klistra in den länk som går att visa i ordinarie sekreterarbild.
- Efter en längre stunds inaktivitet blir man utloggad. "Live-informationen" i sekreterarbilden och i projektorbilden kan då också visa upp att den inte har kontakt längre.

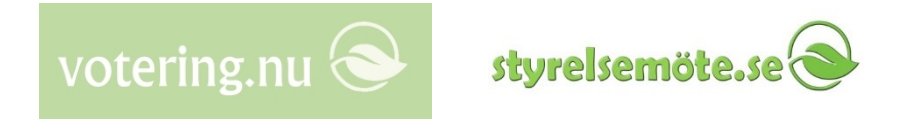

# Summeringslistan

- För att se exakt vad som hänt under mötet används knappen "Visa **summeringslista**" i sekreterarbilden.
- Efter mötet utgår man från denna noggranna lista för att skapa ett mötesprotokoll. Det går att återkomma till listan långt senare (vi raderar normalt efter 12 månader).
- Tips: Om man vill spara undan Summeringslistan finns det flera sätt, men det kanske bästa är att skriva ut den till en s.k. PDF-skrivare (kontakta er IT-avdelning om du inte hittar en sådan i utskriftsmenyn).
- Under mötet kan man närsomhelst visa Summeringslistan (syns i en ny webbläsarflik) för att snabbkolla om något var oklart tidigare i mötet.
- Om personer har lämnat/tillkommit under mötet ingår flera upplagor av närvarolistan i Summeringslistan så det ska gå att veta under vilken tid och under vilka punkter som olika personer tjänstgjorde.
- Voteringarna listas i Summeringslistan i ursprunglig agendaordning för att lättare hittas, även om man hoppat mellan punkterna. Ett löpnummer visas också för varje votering/reservering för att visa faktisk ordning inom mötet. Därmed är det också lätt att hålla ordning om det blivit flera voteringar inom samma punkt. Dessutom visas tidpunkten när voteringen avslutades och inom vilken agendapunkt. Reserveringar visas på liknande sätt.
- Summeringslistan har nertill även ett kryssval för att **lista alla förtroendevalda** ordinarie/ersättare, vilket är till nytta om man vill kolla upp vad som är inlagt i systemet vid tillfällen då någon har bytt epostadress, en förtroendevald har avsagt sig etc. Hör av er till oss om någon information om de förtroendevalda behöver ändras.

#### Under mötet: Närvaro

- Närvaro/upprop är grund till alla de andra funktionerna inom möteshanteringen eftersom endast de som registrerats som tjänstgörande deltagare kan begära ordet, votera och reservera.
- Vid utsatt mötestidpunkt har förhoppningsvis redan de flesta registrerat sig (se tipset ovan i avsnittet "Strax före mötet" om att öppna registreringen i god tid innan).

votering.nu

sturelsem

- Närvaroregistreringen går att följa "live" både i sekreterarbilden och på projektorbilden (salsbild).
- Tips: Ordförande/sekreterare ser när alla verkar ha registrerat sig och man kan ställa fråga till församlingen att de ser sig själva på projektorbilden som registrerade, om någon har problem med sin iPad etc.
- Tips: En temporär ajournering under uppropet kan tänkas göras om något teknikproblem med en iPad etc verkar kunna avhjälpas rimligt snabbt. **Stäng dock inte uppropet** i systemet för då behöver de som redan registrerat sig göra det igen. (Knappen "Kort ajournering" används ej i detta läge, den är istället till nytta efter att närvarolista fastställts och mötet är under gång.)
- Tips: Skulle en person inte kunna använda sin iPad (och inte heller kunna använda reservvarianten via webbportalen) får personen hanteras manuellt under mötet:
	- Antingen helmanuellt som i gammaldags möten, dvs personen ombes rösta och begära ordet muntligen varefter sekreteraren noterar.
	- Eller så kan en "ombudsfunktion" användas i sekreterarbilden, via knappen "Lämna/anlända/rösta", där sekreteraren å en persons vägnar manuellt kan registrera närvaro, rösta eller reservera sig
- När uppropet befinns vara klart klickar sekreteraren "Stäng" varvid närvarolistan sammanställs och fastställs som röstlängd. Om så behövs blir då vissa ersättare automatiskt utsedda som tjänstgörande, enligt turordningslistan per parti.
- Tips: På projektorbilden kan ersättarna lätt förstå om de ska gå in som tjänstgörande genom att deras namn nu markerats med asterisk i ersättarlistan nertill på salsbilden.

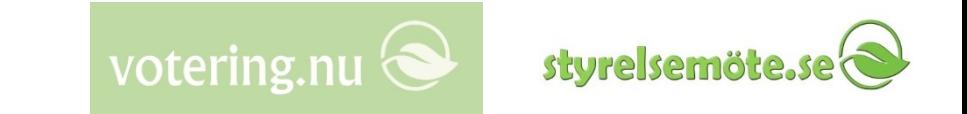

# Under mötet: Lämna/anlända

• Om en deltagare trycker "Registrera närvaro/att lämna" i appen när uppropet inte är öppet så kommer det upp en blänkare uppe till höger på sekreterarsidan som info till sekreteraren om att ta hand om detta manuellt.

Alternativt anmäler den anländande/lämnande detta muntligen till sekreteraren.

- För att då uppdatera närvarolistan använder sekreteraren knappen "Lämna/anlända/rösta". Där finns möjlighet att välja personen i en lista och sedan klicka att denne lämnar eller anländer. Flera personer kan anges samtidigt.
- När alla är angivna väljer sekreteraren "Gör ny närvarolista" så att en ny upplaga av listan automatiskt skapas (varvid även ersättare automatiskt kan tänkas träda in baserat på turordningslistan).
- De omhändertagna registreringarna kan sedan klickas bort bland blänkarna.
- Funktionen behövs även i händelse av jäv då en person temporärt inte ska vara med i röstlängden.
- Tips: Ibland kan deltagarna vara för ivriga och försöka registrera närvaro innan man alls öppnat första uppropet. Närvara/lämna-blänkare i sekreterarbilden i det läget är det då bara att klicka bort.
- (Orsaken till denna semi-manuella lösning är att ge sekreteraren mer kontroll över situationen och för att lagtolkning/regler/praxis för återkomst mm kan variera.)

### Under mötet: Punkter

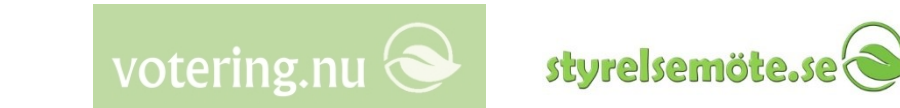

- Sekreteraren klickar för att byta punkt allteftersom ordföranden går vidare i agendan.
- Tips: Ofta förväntas ordföranden säga "ordet är fritt" e dyl vid ny punkt. Då är det bra att talarlistan omedelbart är öppen så att deltagarna kan begära ordet meddetsamma. Därför använder man ofta kombinationsknappen "Nästa o öppna talarlista".
- För att hoppa i agendaordningen väljer man önskad punkt och klickar därefter "Hoppa till"
- Symbolen "<" till höger om en punkt visar att det är den som är aktiv
- Det är viktigt att ligga på rätt punkt relativt ordföranden eftersom voteringar/reservationer listas tillsammans med aktuell agendapunkt i Summeringslistan och det annars kan bli svårare att få ordning på protokollet.

### Under mötet: Talarlista

• Talarlistan blir mycket rättvis genom att den strikt utgår från tidpunkten när en tjänstgörande deltagare trycker i appen för att vilja tala.

styrelsemöt

votering.nu

- Deltagaren kan välja mellan att begära ordet (göra ett debattinlägg) eller begära en replik till nuvarande inlägg/replik. Appens knapp "Begär ord" används.
- Vi kan ställa in en max talartid för inlägg resp. replik så att systemet räknar ner sekunderna både på projektorbilden och sekreterarbilden (men man behöver inte ställa någon maxtid). Sekreteraren kan närsomhelst ange "Ny standardtalartid" för att anpassa till önskad debattordning.
- Tips: Om det tar tid för en deltagare att komma fram till talarstolen etc så kan sekreteraren trycka "Ny tid" så får man full talartid igen.
- I vissa fall ska någon annan än de tjänstgörande deltagarna kunna yttra sig, t ex en tjänsteman. Detta matar sekreteraren in via knappen "Tj.man få ordet"
- Talarlistorna registreras inte i Summeringslistan.

## Under mötet: Votering

• Votering via appen kanske är den funktion som är till mest nytta under ett möte. De tjänstgörande deltagarnas röstning (Ja/Nej/Avstår) registreras automatiskt i systemet, visas på projektorbilden samt framgår efteråt i Summeringslistan vilket gör protokollskrivandet enkelt.

styrelsemö

votering.nu

- Tips: Det kan vara bra om ordföranden väntar med att annonsera att voteringen är öppen till man ser att sekreteraren verkligen har öppnat i systemet, annars får deltagare som har bråttom ett felmeddelande.
- Ordföranden håller röstningen öppen tills alla röstat (framgår på projektor- och sekreterarbild), och annonserar sedan att röstningen stängs. När sekreteraren har stängt framgår voteringsresultatet.
- Ända tills voteringen stängs så kan den tjänstgörande deltagaren ändra sin röst. Om voteringen av någon anledning behöver göras om så ombes alla att rösta igen.
- I vissa sammanhang såsom vid personval vill man använda sluten omröstning. Då skriver de röstande in sitt val i ett textfält. Varken projektor/sekreterarbild eller Summeringslista visar vem som röstat på vad, utan bara totalsiffror. Efter att voteringen stängts försöker systemet räkna samman utslaget, men eftersom det är fritt att skriva sin röstning på varierande sätt måste sekreteraren gå igenom röstresultatet för att räkna fram röstetalen.

### Under mötet: Reservationer

- Det kan vara relativt vanligt att man vill registrera reservationer från de tjänstgörande deltagarna. Systemets funktion för detta som är ganska lik själva voteringen.
- I appen återfinns i detta läge ett val för att reservera sig via knappen "Votera/reserv.".
- Tips: Ordföranden bör annonsera att mottagning av reservationer öppnas nu, varvid sekreteraren öppnar. Efter en lämplig tid annonserar ordföranden att reservationer stängs och sekreteraren stänger. Reservationer kan endast tas emot under denna mellantid.

votering.nu

styrelsemö

- Reservationsresultatet listas i Summeringslistan på liknande sätt som voteringarna.
- Enligt kommunallagen har man dock rätt att anmäla reservation ända tills sammanträdet avslutas. Reservationer efter att en punkts/voterings reservationsmöjligheter via appen stängts, får således antecknas manuellt av sekreteraren.